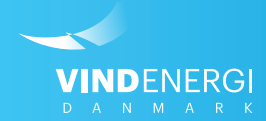

# Sådan tilmelder du daglig markedskommentar på mail & SMS

Vejledninger til Selvbetjening

### 1. Log ind på Selvbetjeningen

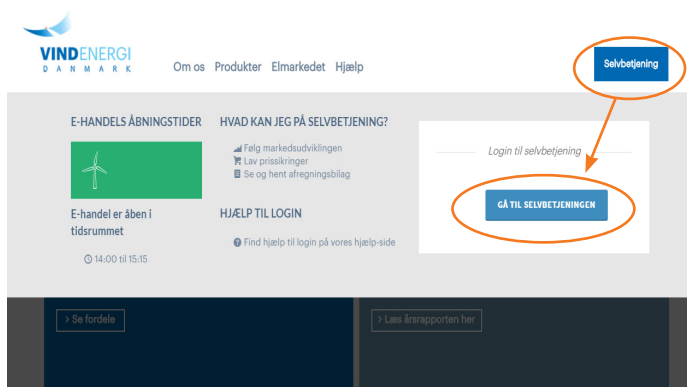

#### Find Selvbetjeningen og log ind

1. Søg på www.vindenergi.dk i din internet browser

- 2. I øverste højre hjørne på hjemmesiden, finder du en blå kasse, hvori der står *Selvbetjening*, klik på denne.
- 3. Klik på *Gå til Selvbetjeningen*
- 4. Indtast din e-mail adresse i øverste felt
- 5. Indtast din adgangskode\* i nederste felt.

\*Har du glemt din adgangskode? Tryk da på *Glemt din adgangskode?*  Du vil blive bedt om at indtaste din e-mail og en ny adgangskode vil herefter blive sendt til din e-mail. **HUSK** at tjekke din spam-mappe/uønsket post.

## 2. Redigér bruger

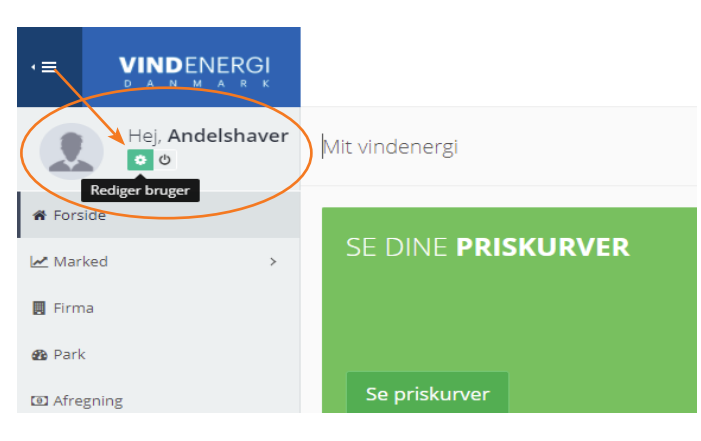

#### Find tandhjuls-ikonet "Rediger bruger"

1. Find dit navn i øverste venstre hjørne af selvbetjeningen. 2. Klik på det lille tandhjuls-ikon\* under dit navn.

\*Ikonet bliver grønt og teksten "Rediger bruger" vises, når du holder musen over det, som vist på billedet her.

### 3. Tilmeld markedskommentar og priser

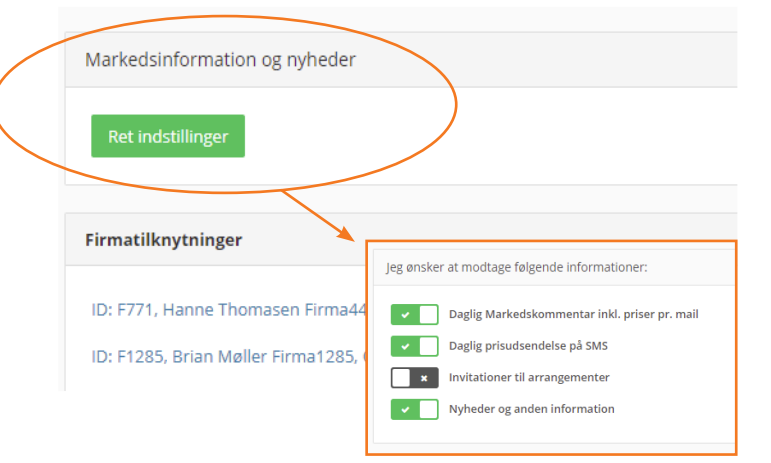

### Ret indstillinger for markedskommentar og nyheder

1. Klik på knappen *Ret indstillinger* under rubrikken *Markedsinformation og nyheder* i højre side af *Rediger bruger* billedet.

Herefter dirigeres du til en ny side, hvor du får en liste med hvilke informationer, du kan modtage fra Vindenergi Danmark

2. Klik på boksen ud for de informationer, du ønsker at modtage.

Du er tilmeldt de informationer, hvor boksen er grøn med et flueben, og frameldt de informationer, hvor boksen er grå med et kryds.